# **Manually Downloading and Transferring Audiobooks to Your Device**

## **Setting Account Preferences**

- 1. Log into your OneClickdigital account at http://wyomingstatewy.oneclickdigital.com/
- 2. Click on your name to open the user menu, then click on ' *My Account'*
- 3. On the My Account page, select '*My Preferences*.
- 4. Change the Audio Download Method to 'Download Zip file'
- 5. Click on Update preferences at the bottom of the page.

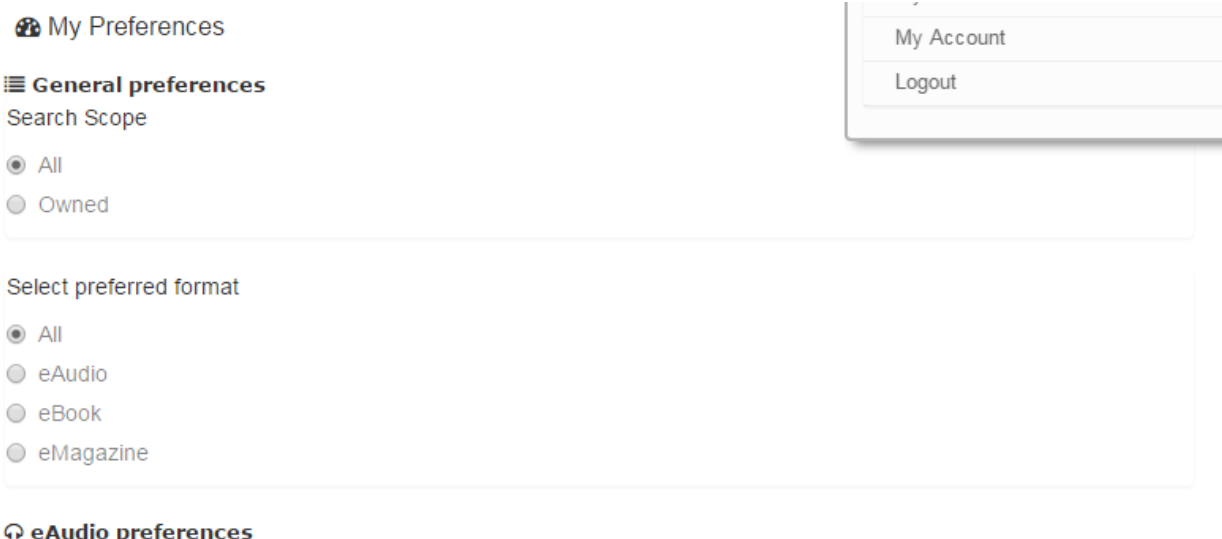

Audio Device Type

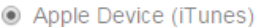

 $\bigcirc$  Other

OneClickdigital Media Manager is free software allowing patrons to listen and transfer audiobooks to their portable devices. Along with the Media Manager, patrons have the option to download the audiobooks az zipped files. Protected titles may not play if your computer or laptop does not have the option to download the audiobooks as zipped files. Protected titles may not play if your computer or laptop has the latest DRM components installed.

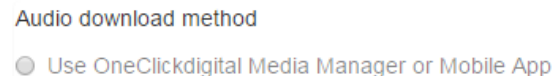

O Download zip file

# **Searching for Compatible Titles**

- 6. When using the Manual method, you will only be able to use unencrypted titles.
- 7. To limit your searches to non-protected files, first do a search and then click on the 'refine search' tab on the left side of the search results screen.
- 8. Open the Digital Rights option and select 'Non-Protected'.
- 9. The results will refresh and display only non-protected content.

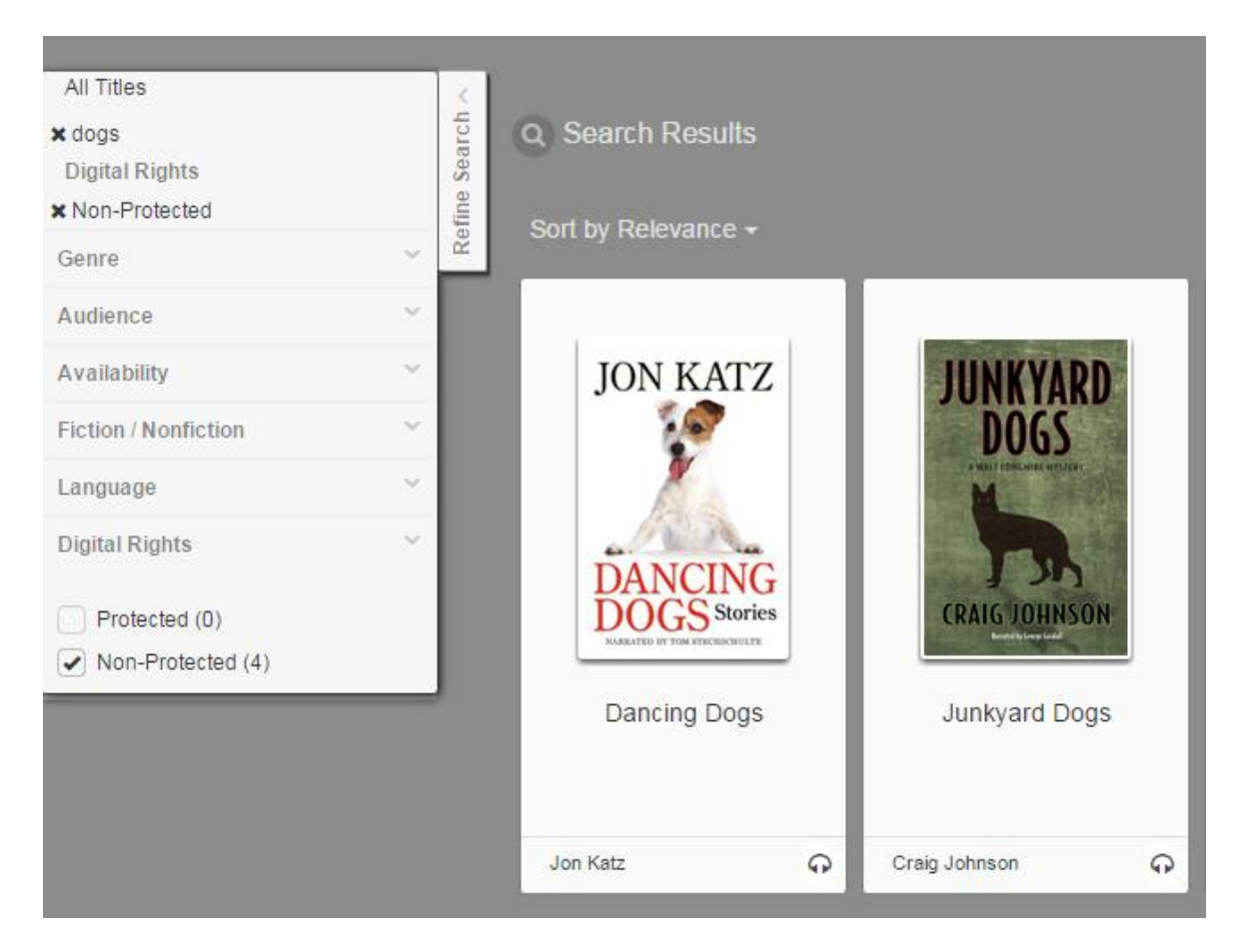

- 10. Select a title to check out and click on the 'Checkout Now' button
- 11. A zip file will be downloaded to your computer.
- 12. Depending on your web browser preferences, the download may automatically save in your Downloads folder, or you may be prompted to save the file in a directory of your choice.

#### **Download**

13. You will be prompted to download the .zip file of the title's audio. \*You should save the file in a folder that makes sense for Windows Media Player to find for audio files.

- 14. Open Windows file manager and navigate to the directory where you have saved the zip file.
- 15. Click on Extract all files.

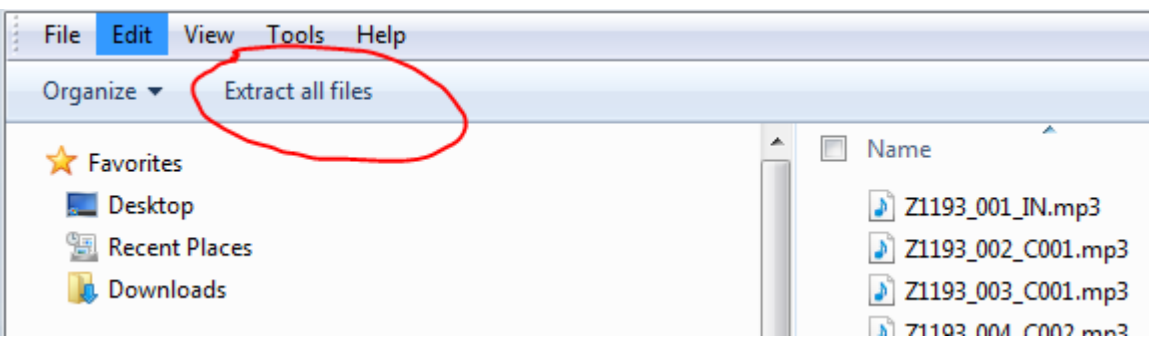

16. Choose a destination directory, such as My Music

#### Select a Destination and Extract Files

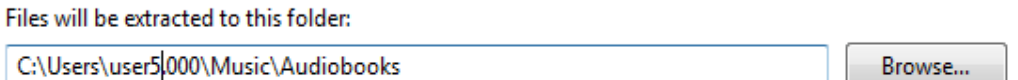

Show extracted files when complete

- 17. Attach your device (e.g. MP3 player) to your computer
- 18. Open Windows Media Player and view the playlists. You may only see the audio files named numerically.

### **Transfer**

- 19. Windows Media Player should recognize your device. Select the files you wish to transfer and click on 'Sync'
- 20. When the sync is complete, disconnect your device. The title is now ready to be played back.

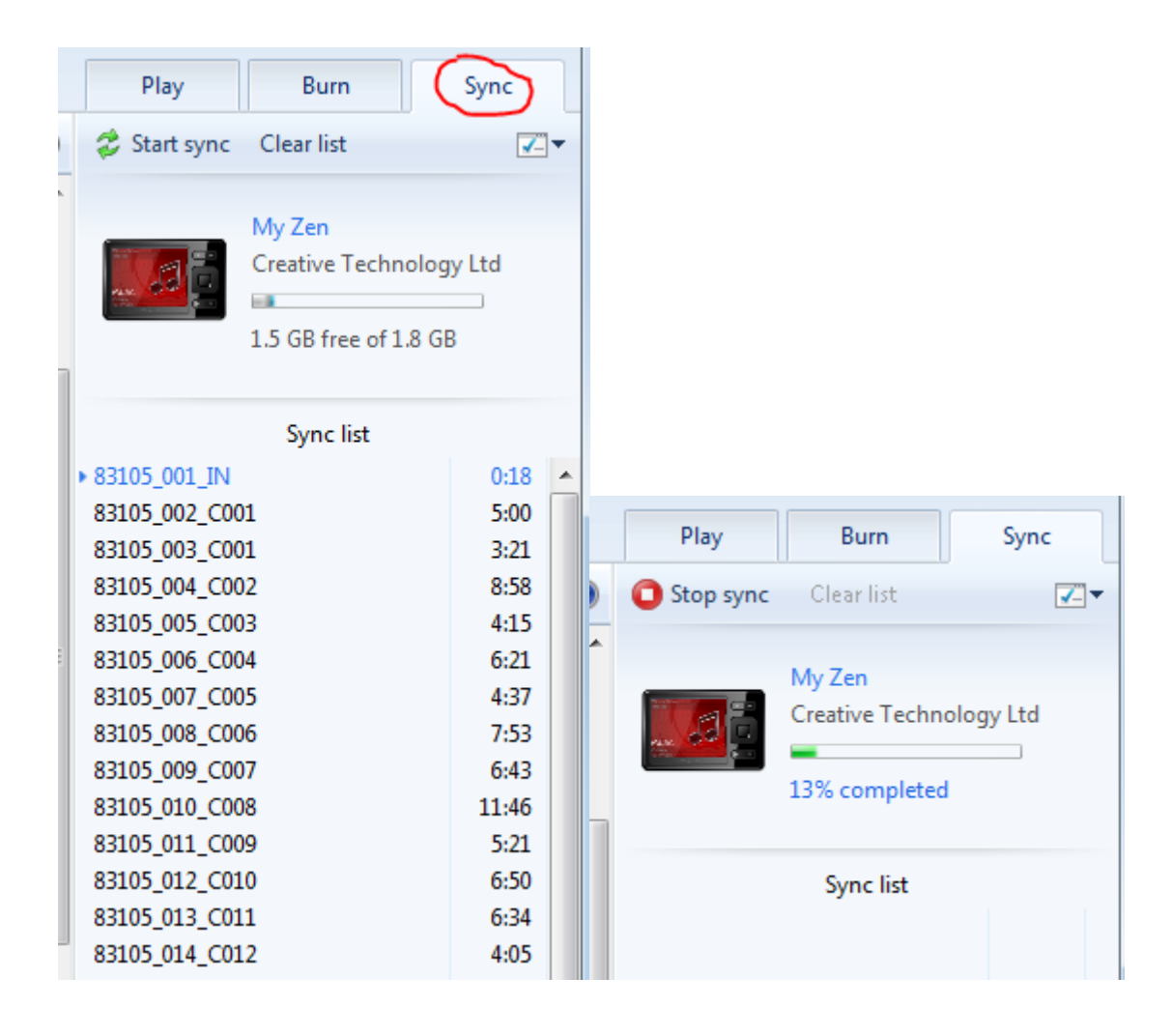

**If you experience any issues with the OneClickdigital service, please do not hesitate to contact [support@OneClickdigital.com](mailto:support@OneClickdigital.com)**